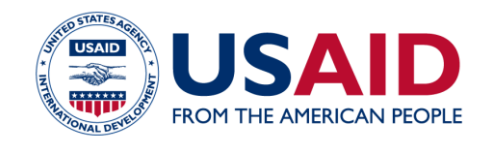

# HOW TO ADD ALTERNATIVE TEXT TO PDF DOCUMENTS\*

This tutorial outlines the steps in adding tags and alternative text to PDF documents. Successfully completing the steps below will solve most, if not all, of your section 508 issues. Since PDF documents can be created from a number of native programs, results will vary from document to document. The LPA webteam can identify any other potential 508 issues when you send it for review. If you run into problems, you may need to add the alternative text in your native document. See *How to make your Word Documents Section 508 compliant before Converting to PDF*.

*Important Note: If an outside contractor typically prepares reports for you, make sure to include a provision for 508 compliance in the statement of work.*

## OPEN ADOBE XI STANDARD

Open your PDF in Adobe XI Standard. Check to make sure you have version 11.0.21 or later. Earlier versions may not include the necessary accessibility features.

### IS THE PDF TAGGED?

 $\overline{\phantom{a}}$ 

In order to add alternative text descriptions, the document will need to be tagged first. Tags help to establish a logical reading order for people using assistive technologies. To check if a document has been tagged:

Open the document and hit **Ctrl-D** on your keyboard. The Document Properties box will appear. The last row, under the Description tab, will identify whether the document has been tagged.

<sup>\*</sup> This document was created for USAID staff and may include some internal USAID references.

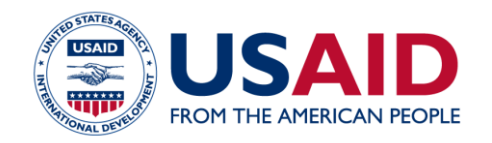

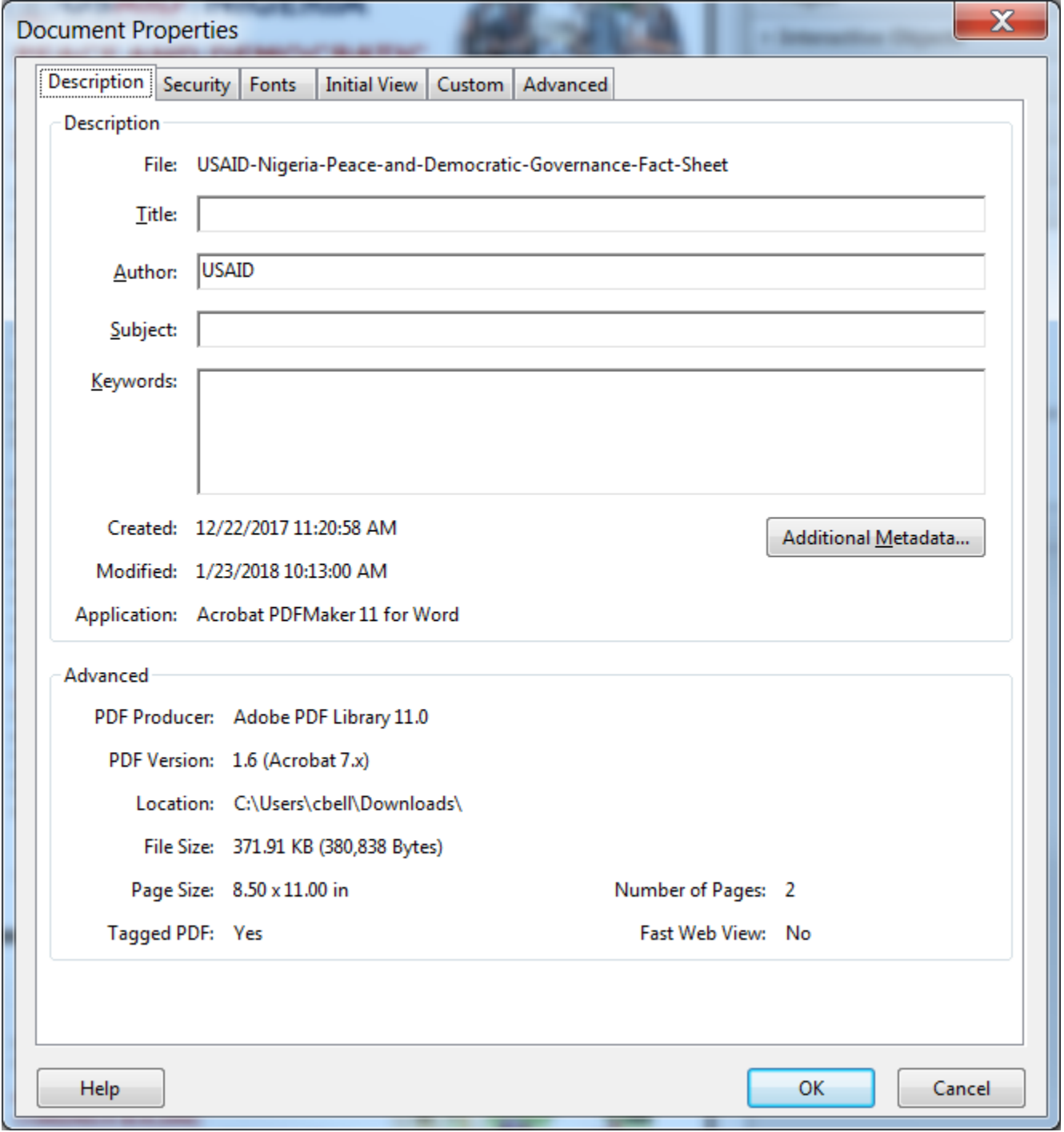

If tags have been added, then go to the next step **Set Alternative Text**.

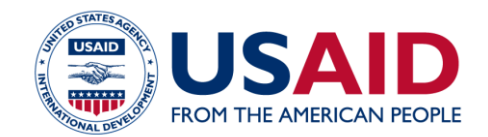

If tags, have not been added: Select **View > Tools > Accessibility** from the menu bar. The Accessibility tab will appear on the right hand side.

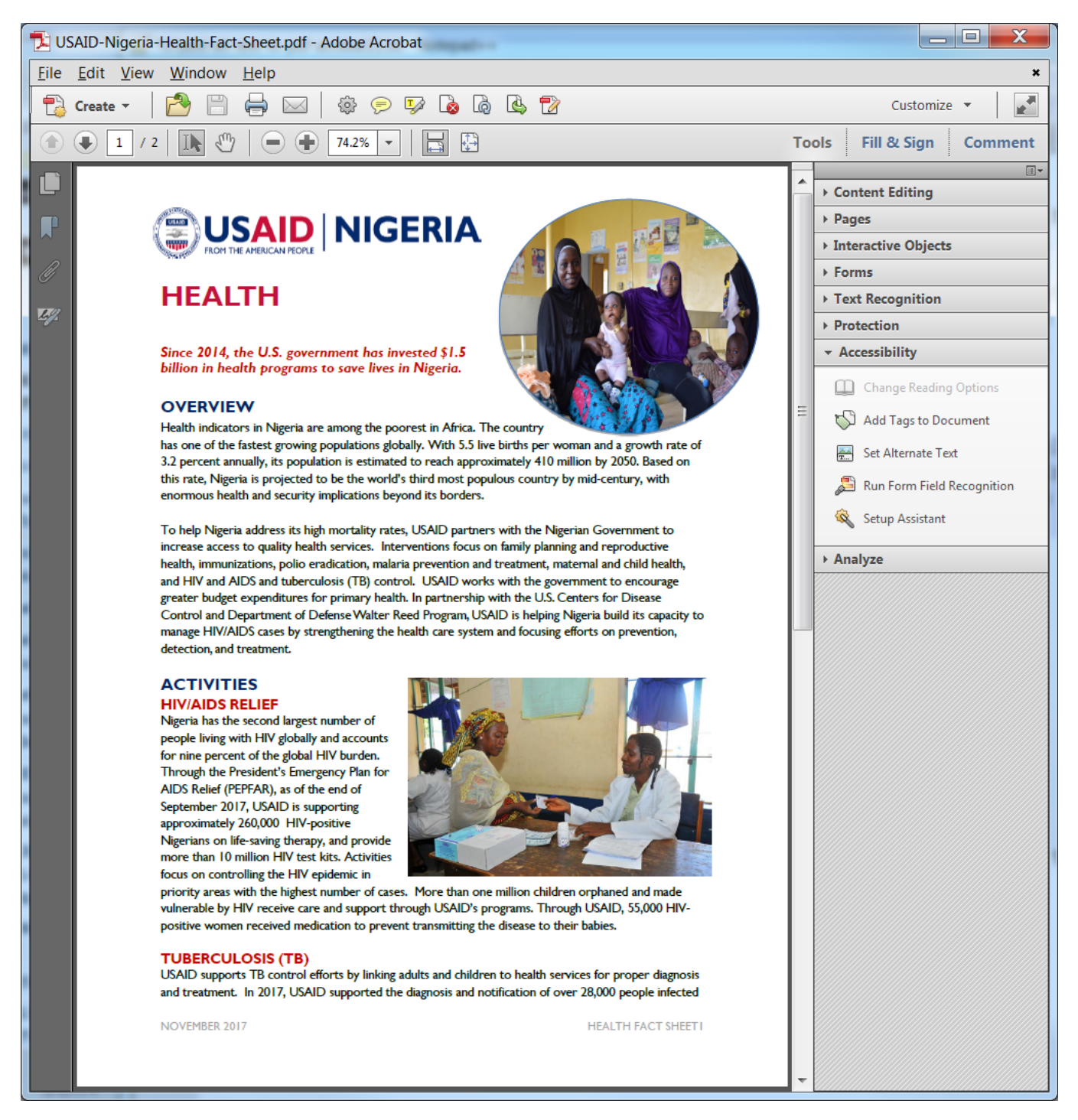

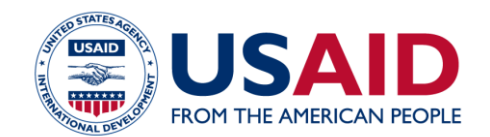

Select **Add Tags to Document**. When prompted select Yes.

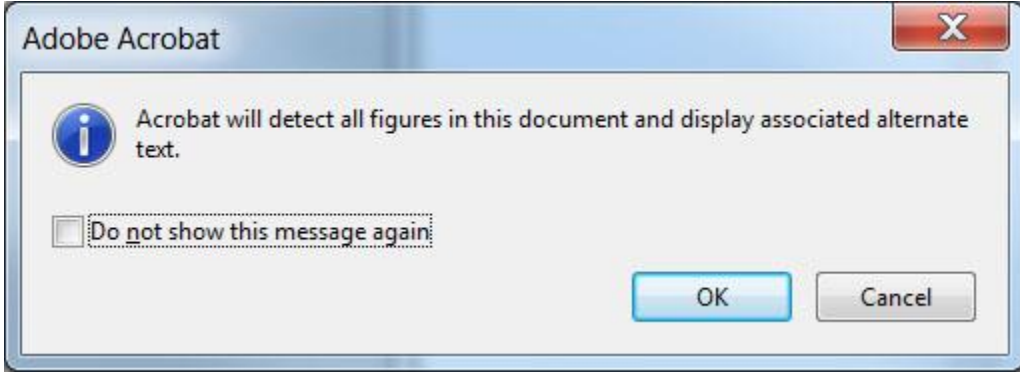

Once tags have been added, the next step is to associate alternative text for each image or graphic.

### SET ALTERNATIVE TEXT

If the Accessibility tab is not visible on the right hand side, Select **View > Tools > Accessibility** from the menu bar.

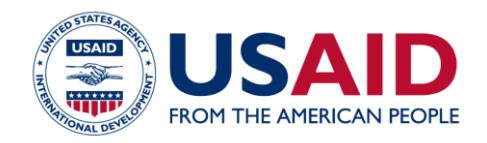

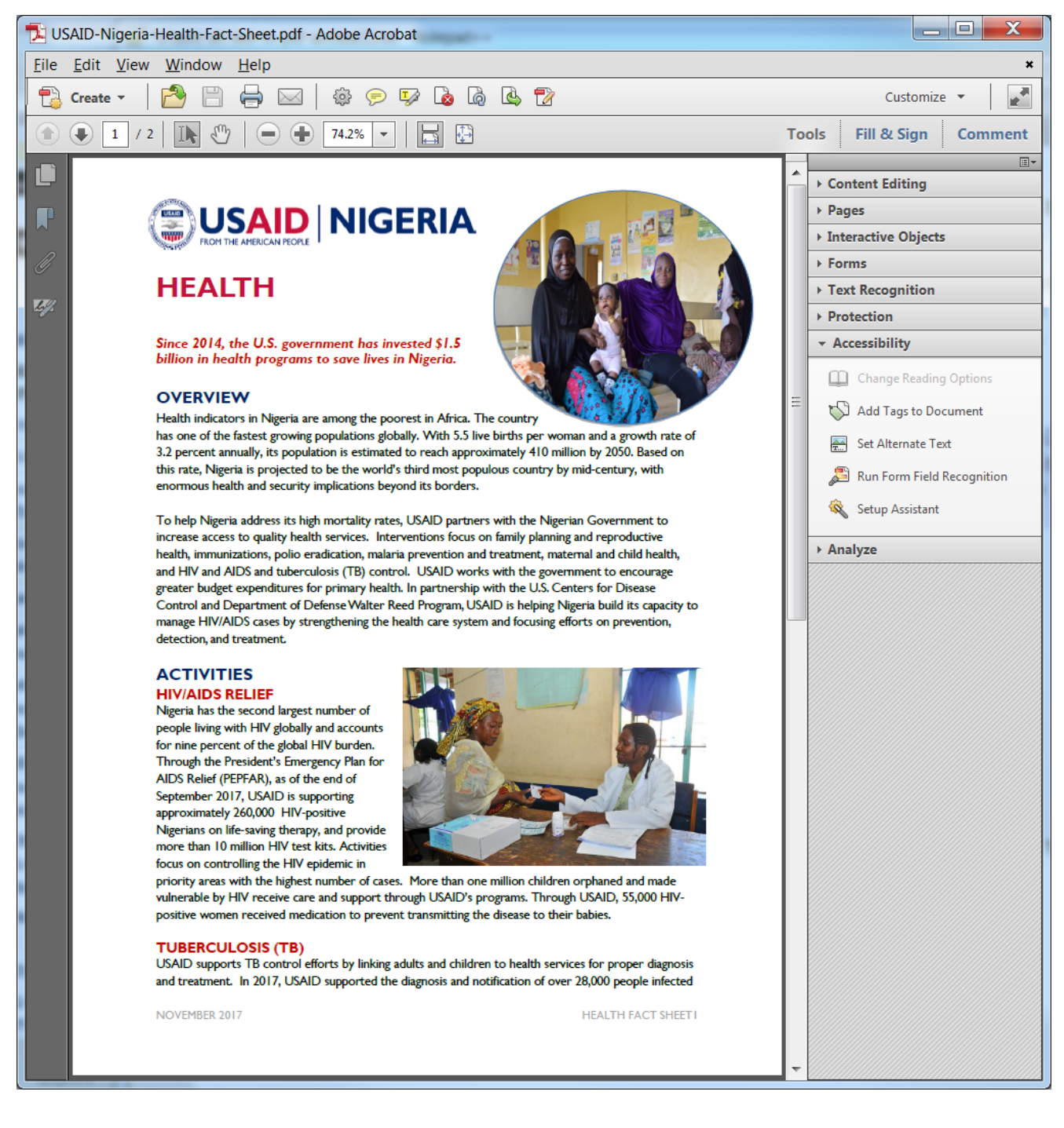

Under the Accessibility tab on the right hand side:

Select **Set Alternate Text**, then select **OK**

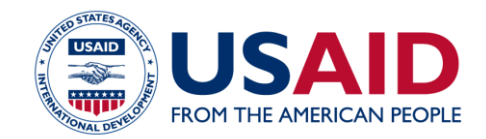

You should see the Set Alternate Text box for the first image. In the box, add in the descriptive text and select the arrow button to go to the next image. Continue through until complete and save. As you move through the document, a blue box should appear over the images you are adding alternative text.

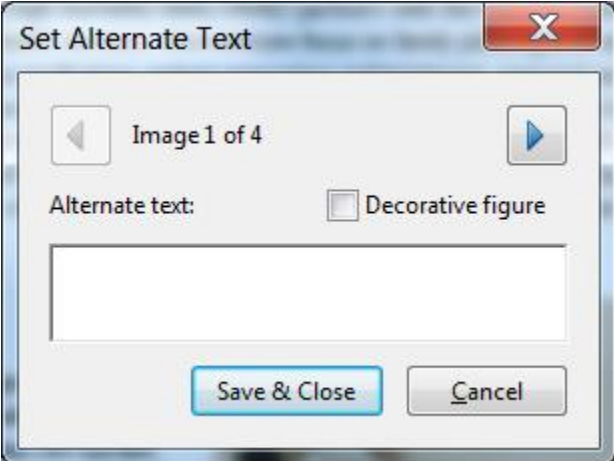

Next, **Save and close** your document.

#### SPOT CHECK

After you have saved and closed the document, re-open it and move your cursor over a graphic or photo that you added alternative text on. The text should appear as you rollover the item.

You can also use the Read out loud feature to see how assistive technology will interpret the document. Select **View** > **Read Out Loud** > **Activate Read Out Loud**

#### ADOBE ACROBAT PRO

The Adobe Acrobat Pro version allows you more control over the editing and structuring of tags and includes an accessibility checker. If you create a large number of complex PDF documents that ultimately need to be added to usaid.gov, then you may consider purchasing this version. Acrobat Pro is not part of the USAID desktop but is approved for use.